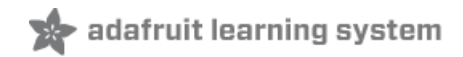

# **Control an LED With Your Voice using Watson and Raspberry Pi**

Created by Maryam Ashoori

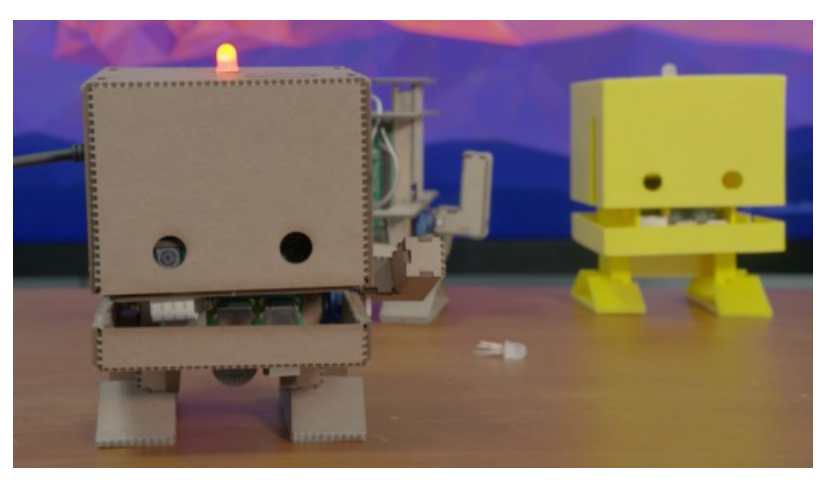

Last updated on 2018-08-22 03:59:32 PM UTC

### **Guide Contents**

<span id="page-1-0"></span>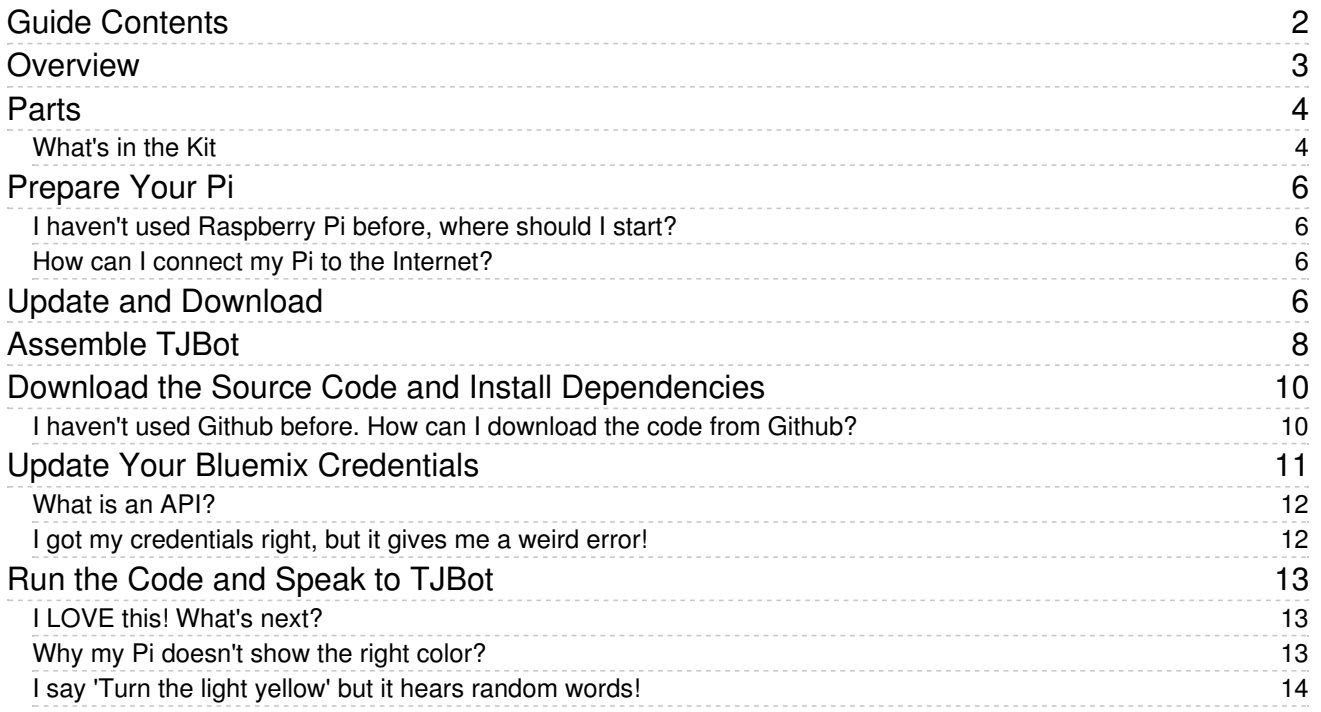

### <span id="page-2-0"></span>Overview

In this lesson, you will learn how to connect a Raspberry Pi to Watson [Speech](https://www.ibm.com/watson/developercloud/speech-to-text.html) to Text (https://adafru.it/v7f) and change the color of a LED through speech.

For example, you may say "Turn the light green" to change the color of the LED to green.

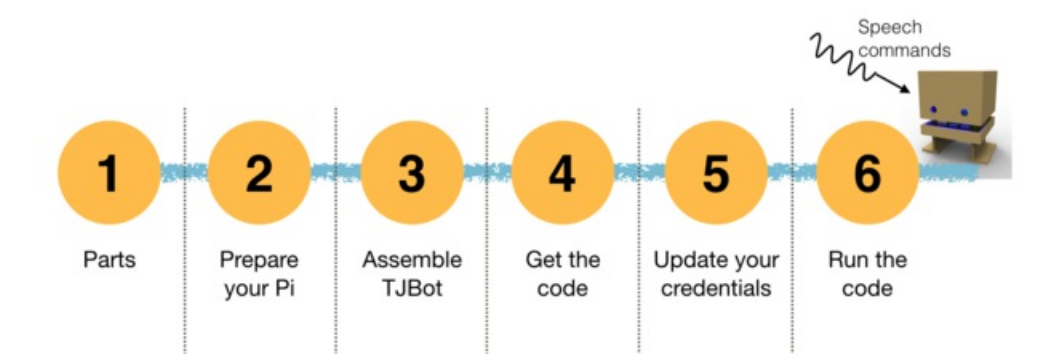

## <span id="page-3-0"></span>Parts

<span id="page-3-1"></span>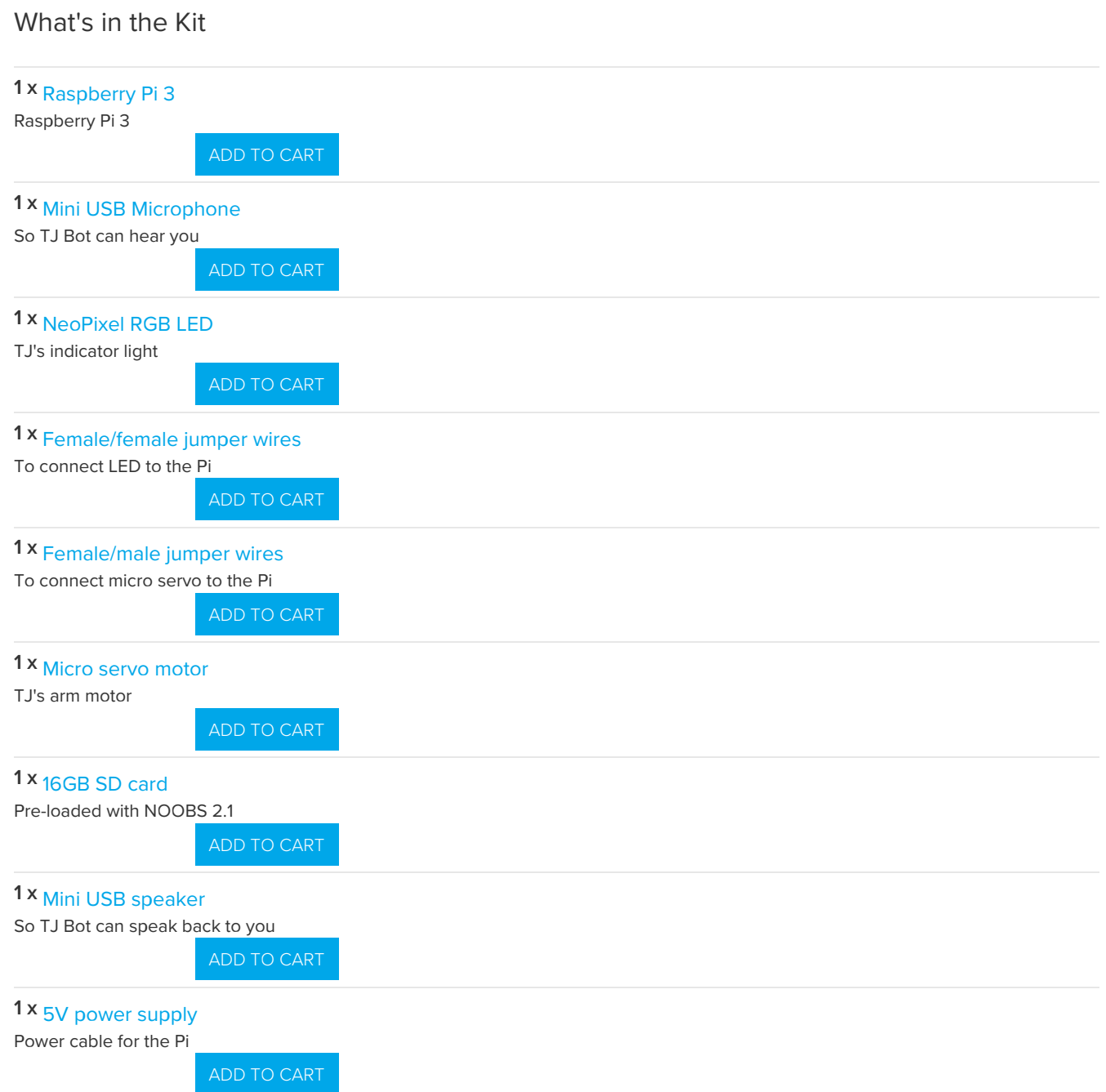

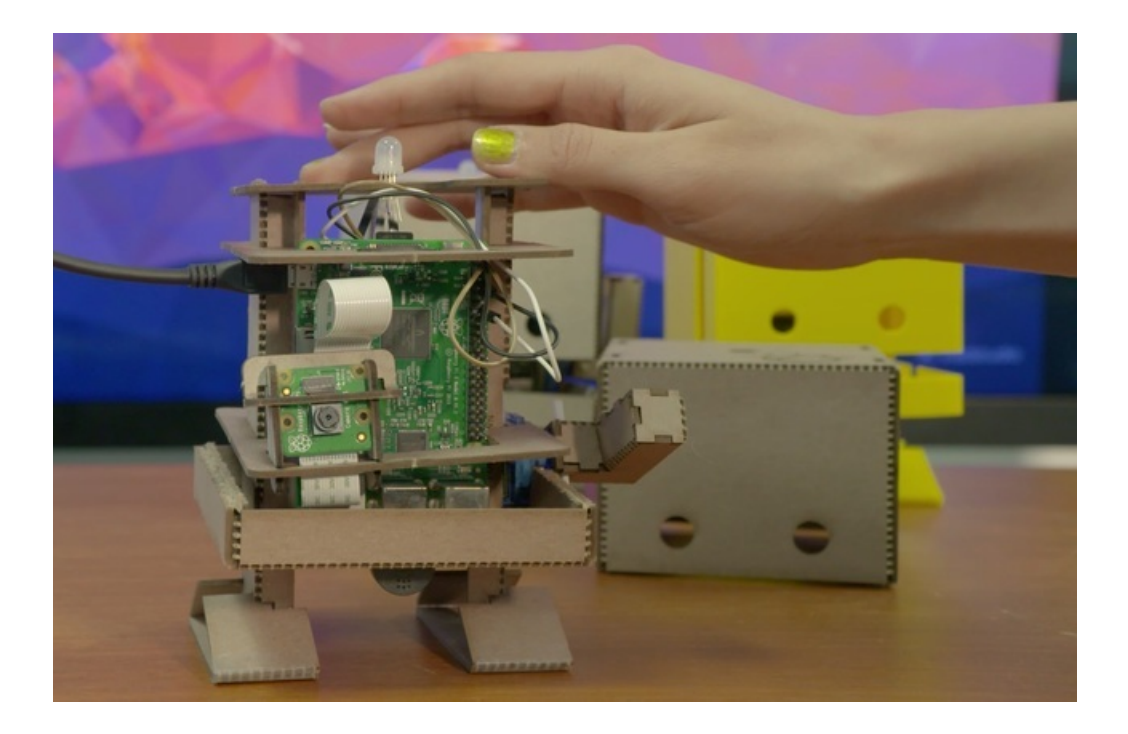

## <span id="page-5-0"></span>Prepare Your Pi

Start with a working Raspberry Pi with Raspbian or NooBs. You may need toburn the SD [card,](file:///adafruit-raspberry-pi-lesson-1-preparing-and-sd-card-for-your-raspberry-pi) (https://adafru.it/dDL) then log in (ssh is [recommended](https://www.raspberrypi.org/documentation/remote-access/ssh/) (https://adafru.it/vbC)) or use an HDMI monitor + keyboard. Then set up [WiFi](file:///adafruits-raspberry-pi-lesson-3-network-setup/) (https://adafru.it/veE)or connect an Ethernet cable for networking so you can connect to the internet

#### <span id="page-5-1"></span>I haven't used Raspberry Pi before, where should I start?

Raspberry Pi is a small linux computer that we use to connect to Watson and control TJBot's hardware. Similar to any other computer, you need a monitor, mouse, and keyboard.

If you have a TV around, you can connect your Pi to your TV via a HDMI cable.

In most of the Pi kits, the SD card is already preloaded with an image of the Raspberry Pi Operating System (OS). You need to put the SD card in the Pi, turn the Pi ON and follow the instructions on screen to complete the installation of the operating system. If you have problems setting up your Pi, you can troubleshoot [here](https://www.raspberrypi.org/learning/hardware-guide/).

#### <span id="page-5-2"></span>How can I connect my Pi to the Internet?

Here is an easy way to get your Pi [connected](https://www.raspberrypi.org/documentation/configuration/wireless/) to wifi. If it doesn't work, you need to set it up from the command line.

Open a terminal and type the following command to edit the configuration file with your wifi information:

```
sudo nano /etc/wpa_supplicant/wpa_supplicant.conf
```
Go to the bottom of the file and add the following:

```
network={
  ssid="Name_of_your_wifi_network"
  psk="Your_wifi_password"
}
```
Now save the file by pressing Ctrl+X then Y, then press Enter. Open a browser and check if your Pi is connected to the Internet. If you have problems, troubleshoot [here](https://www.raspberrypi.org/documentation/configuration/wireless/wireless-cli.md).

### <span id="page-5-3"></span>Update and Download

You should begin by making sure your Pi OS is up to date. Updating the OS may take about 45 min to an hour depending on your internet speed. You just need to stay patient and finish this step. The rest of the steps are much quicker!

For updating the OS, open a terminal and execute the following commands:

```
sudo apt-get update
sudo apt-get dist-upgrade
```
Now install the latest version of Node.js and npm (Node Package Manager). You need these packages later to run your code.

curl -sL https://deb.nodesource.com/setup\_6.x | sudo -E bash -

sudo apt-get install -y nodejs

sudo apt-get install alsa-base alsa-utils libasound2-dev

### <span id="page-7-0"></span>Assemble TJBot

Here are two quick videos of how to fold the bot. The detailed folding instructions are available on instructable: Build TJBot out of Cardboard [\(https://adafru.it/v7E\)](https://www.instructables.com/id/Build-TJ-Bot-Out-of-Cardboard/)

Once your TJBot is ready, get ready to connect your LED to the Pi Pins.

It's very important to make sure you connect the LED to the right pins, otherwise you may damage your LED or the Pi. ALWAYS start with the GND pin. GND is the longest leg of your LED. The LED has a flat side. The GND is the second leg from the flat side. Again if you are unsure, DO NOT connect the LED to the Pi.

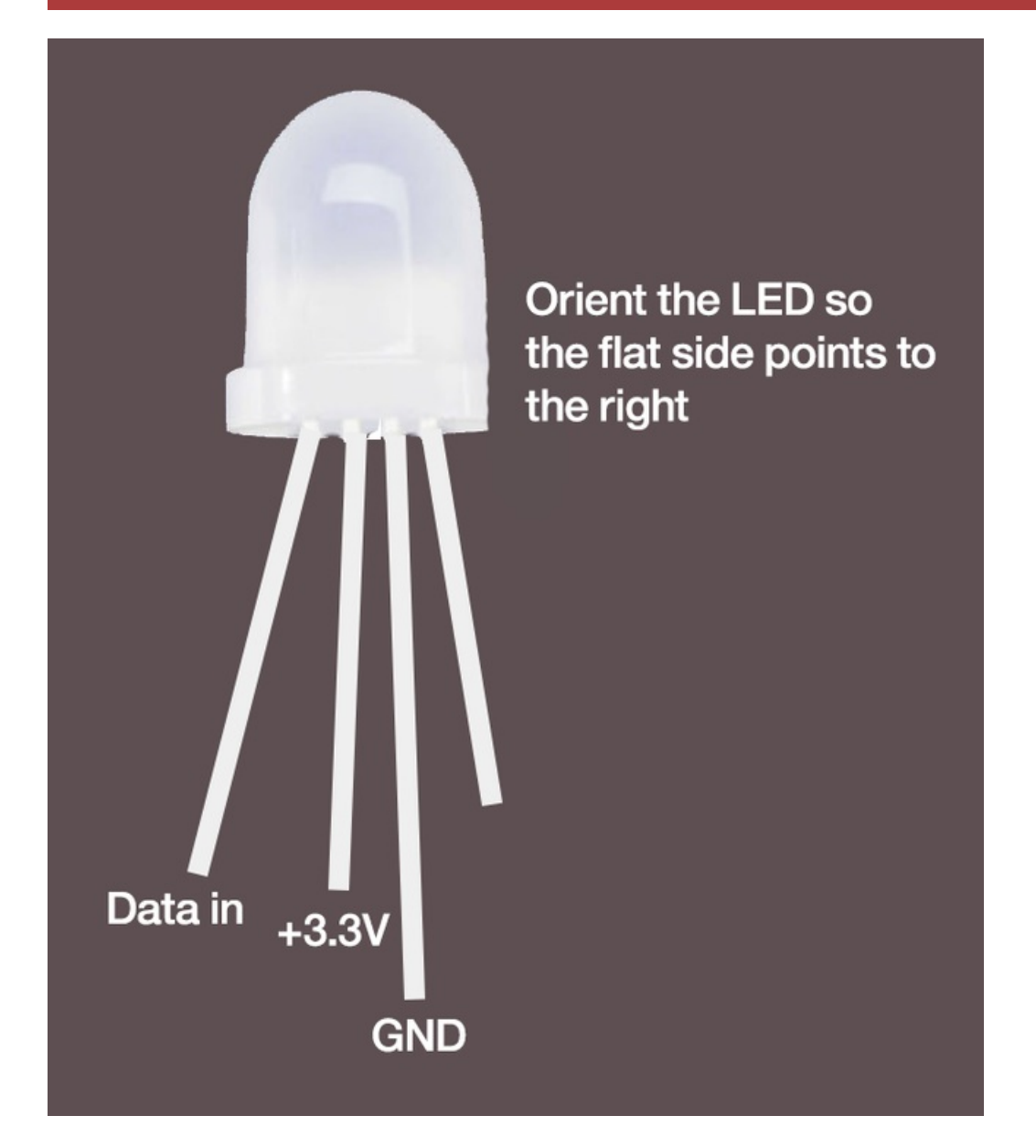

Connect the GND to GND pin on the Pi (see the picture). Then connect 'Data in', the 4th leg from the flat side, to the Pi's GPIO pin. Lastly, connect the third leg from the flat side to the 3.3V on the Pi.

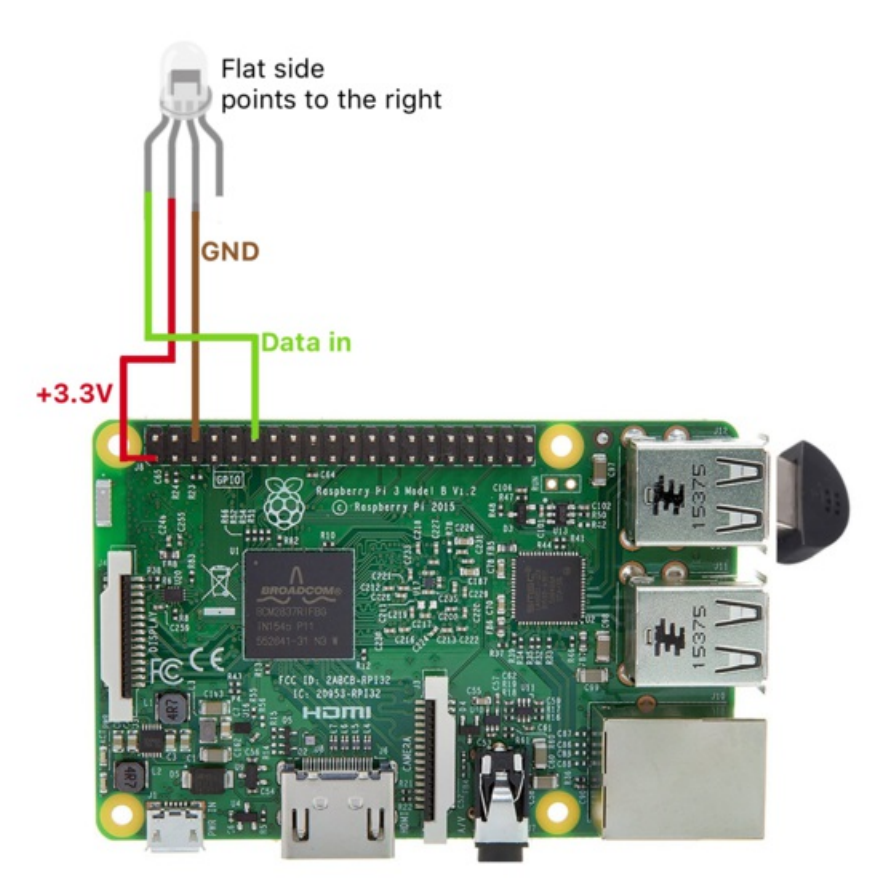

## <span id="page-9-0"></span>Download the Source Code and Install Dependencies

The source code is available at [github](https://github.com/ibmtjbot/tjbot/tree/master/recipes/conversation) (https://adafru.it/vZB). Download or clone the code and execute the following commands from a terminal to install its dependencies..

sudo apt-get install git git clone <https://github.com/ibmtjbot/tjbot.git> (https://adafru.it/veF) cd tjbot/recipes/speech\_to\_text npm install

#### <span id="page-9-1"></span>I haven't used Github before. How can I download the code from Github?

Here are the [instructions](https://help.github.com/articles/cloning-a-repository/) for how to clone a repository from github if you have not done that before.

### <span id="page-10-0"></span>Update Your Bluemix Credentials

In this step, we help you get API access to the Watson Speech to Text. Let's start with creating a Speech to Text instance on Bluemix [\(https://adafru.it/v8b\)\(If](https://console.ng.bluemix.net/catalog/services/speech-to-text) you don't have a Bluemix account, follow the instructions (https://adafru.it/v8c) to create a free trial).

You may leave the default values and select 'Create'.

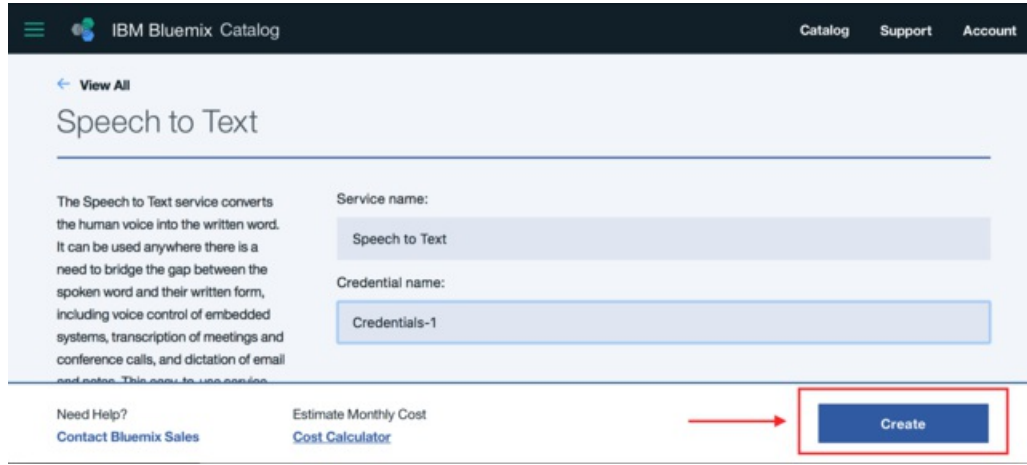

Almost done! You just need to copy your credentials to the clipboard.

Click on 'Service Credentials' on the left menu and copy your credentials into the clipboard.

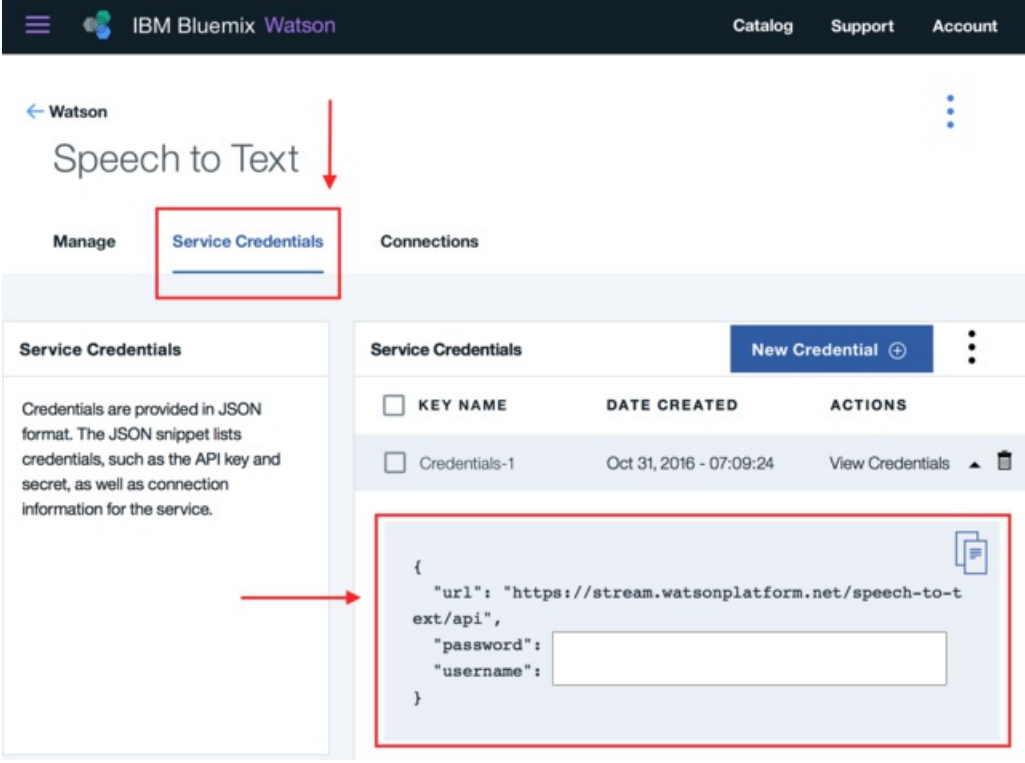

Now make a copy of the default config file:

cd tjbot/recipes/speech\_to\_text cp config.default.js config.js

Open config.js file using your favorite text editor and update it with your username and password.

```
// Watson Speech to Text
// https://www.ibm.com/watson/developercloud/speech-to-text.html
exports.credentials.speech_to_text = {
        password: ",
        username: ''
```
 $\}$ ;

#### <span id="page-11-0"></span>What is an API?

No worries, it's super easy!! All you need to do it to [watch](https://youtu.be/s7wmiS2mSXY) this video. It's one of my favorite videos to explain what an API is!

#### <span id="page-11-1"></span>I got my credentials right, but it gives me a weird error!

So you've updated the config file and it still doesn't work! No worries.

Most people mix up username and password and paste password instead of username.

Make sure you copy and paste 'username' and 'password' in the right fields. This should solve your problem.

### <span id="page-12-0"></span>Run the Code and Speak to TJBot

Congradulations! You are almost done! Now it's the time to have some serious fun!

Run this command from the terminal:

sudo node stt.js

You should be able to speak to TJBot and ask him to change the color of the LED.

Say "Turn the light blue" to change the light to blue. You can try other colors: yellow, green, orange, purple, magenta, red, blue, aqua, white). You can either say "Turn the light on" or "Turn the light off"!

Enjoy! Don't forget to share a picture/video of your setup #TJBot! :-)

#### <span id="page-12-1"></span>I LOVE this! What's next?

You can either run one of the available recipes or create your own. My favorite recipe is to connect TJBot to twitter and have him understand emotions. Here are a set of simple things you can do with TJBot! <https://www.instructables.com/howto/tjbot/>

TJBot is open source and we'd love to see what you can make with it. If you have created your own recipe, I would love to include it as a [featured](https://github.com/ibmtjbot/tjbot/tree/master/featured) recipe!

I cannot wait to see what you build with TJBot!

#### <span id="page-12-2"></span>Why my Pi doesn't show the right color?

No worries, you can easily fix it.

You may test your LED setup to make sure the connections are correct and the library is properly installed. When you run the test module, it should turn your LED on.

cd tjbot/bootstrap/tests npm install sudo node test.led.js

If the LED does not light up, you can try moving the power from 3.3 to 5 volts, by moving the jumper wire one pin to the right (pin 2). If neither the 3.3v or 5v pins work, you will need a 1N4001 diode. The diode is inserted between the power pin of the LED (the shorter of the two middle pins) and the 5v pin on the Raspberry Pi. Make sure the cathode (striped end) is facing the LED. If you have problems with the setup, please refer to Adafruit's Neopixel on Raspberry Pi guide to troubleshoot.

The LED library uses the PWM module (GPIO 18) to drive the data line of the LEDs. This conflicts with the built-in audio hardware, which uses the same pin to drive the audio output. Depending on your configuration of Raspbian, the sound drivers may be more aggressive in taking away control of GPIO 18 from other processes. If your LED shows random colors instead of the expected color, use this trick to fix it.

#### cd tjbot/bootstrap

sudo cp tjbot-blacklist-snd.conf /etc/modprobe.d/ sudo update-initramfs -u

#### Reboot and confirm no "snd" modules are running by executing the command "lsmod".

lsmod

#### <span id="page-13-0"></span>I say 'Turn the light yellow' but it hears random words!

When you speak with TJBot, it records your voice command (audio) through the microphone and sends it to "Watson Speech to Text" to convert the audio to text. Sometimes, when the environment is noisy, TJBot has a hard time differentiating your voice from the background noise. If you have a better quality microphone, please feel free to use it. Otherwise, we recommend speaking clearly in a relatively quiet space.

Also if you have accent, TJBot may have a hard time understanding you. TJbot gets better everyday. So hopefully one day your TJBot friend will be able to understand %100 of what you say!